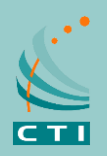

#### How-to Guide

**Connect a Cell Phone to your Radio System!** The RadioPro Talk™ App allows remote access to your Motorola MOTOTRBO or Kenwood NEXEDGE two-way radio system from Android or iOS (iPhone and iPad) mobile devices. The RadioPro Talk™ mobile app is useful over cellular networks when you are on-the-go and outside the coverage of your two-way radio system, yet still need radio communications. The RadioPro Talk app is the simplest, most reliable, and most cost effective PTT solution for 2-way radio systems on the market.

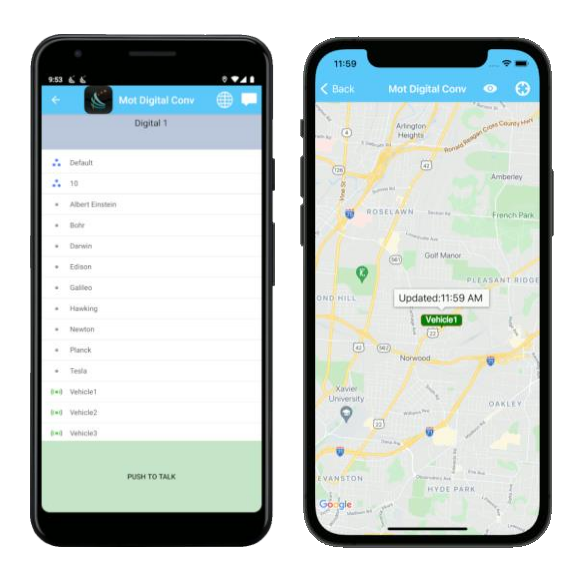

#### **Try the demo now!**

• Download the RadioPro Talk™ app from the Apple App Store or the Google Play Store. Just search for "**radiopro talk**".

Minimum operating system version:

iOS: v9.0

Android: v4.4 (API Level 19 – Kit Kat)

Open the RadioPro Talk™ App answer any permission questions.

Permission/Initialization questions for Android:

- ➔ Allow Talk to record audio? Choose "*While using the app*"
- ➔ Let app always run in background? Choose "*Allow*"
- ➔ Allow Talk to access this device's location? Choose "*While using the app*"
- 

→ Allow Bluetooth Audio? Choose "*No*" (If not using a bluetooth device)

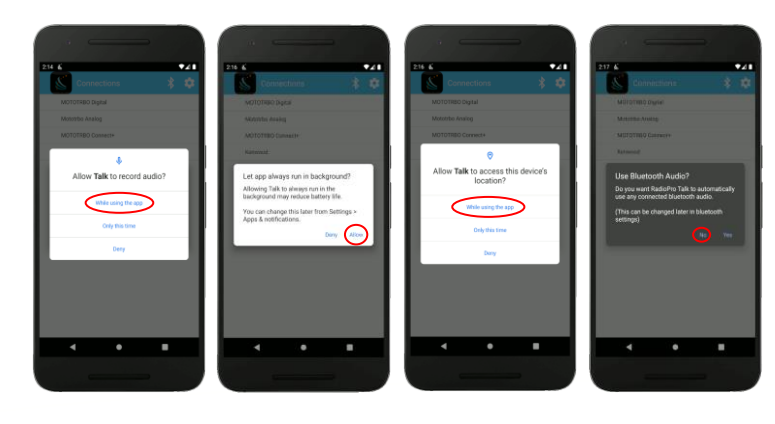

Permission questions for iOS:

- ➔ Allow "Talk" to use your location? Choose "*Allow While Using App*"
- ➔ "Talk" Would Like to Access the Microphone Choose "*OK*" (On the first PTT press)
- 

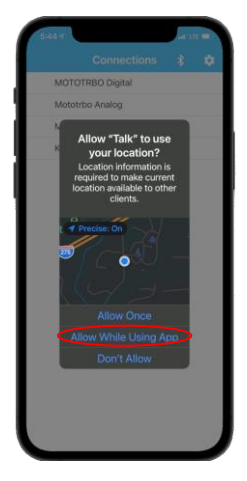

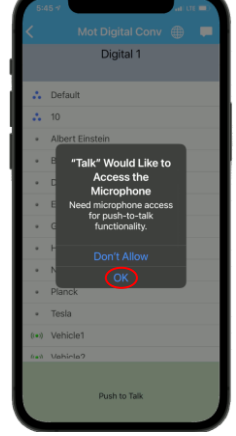

➔ "Talk" Would Like to Use Bluetooth Choose "*OK*" (On the first bluetooth menu)

RadioPro Dispatch is a Trademark of CTI Products, Inc.

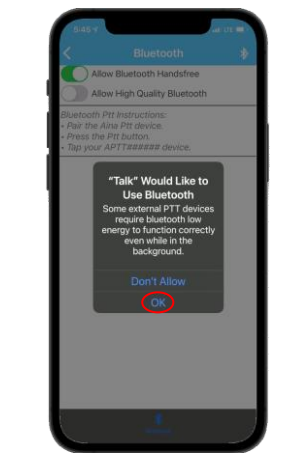

1. The app is pre-configured to allow communication on our demo radio system.

The *Connections* screen is shown below. Simply touch one of the four items listed on this initial screen to connect to that radio system. (We typically listen on the "Mototrbo Conv" connection.)

2. On the **Contacts** screen that appears, select a group (••) or subscriber (<sup>(••)</sup>) from the list. The selected contact will be highlighted in grey. Then touch and hold the *PUSH TO TALK* button. If the button turns orange and a go-ahead tone is heard, begin talking. If you hear a tone similar to the busy bonk on a two-way radio, the connection is busy.

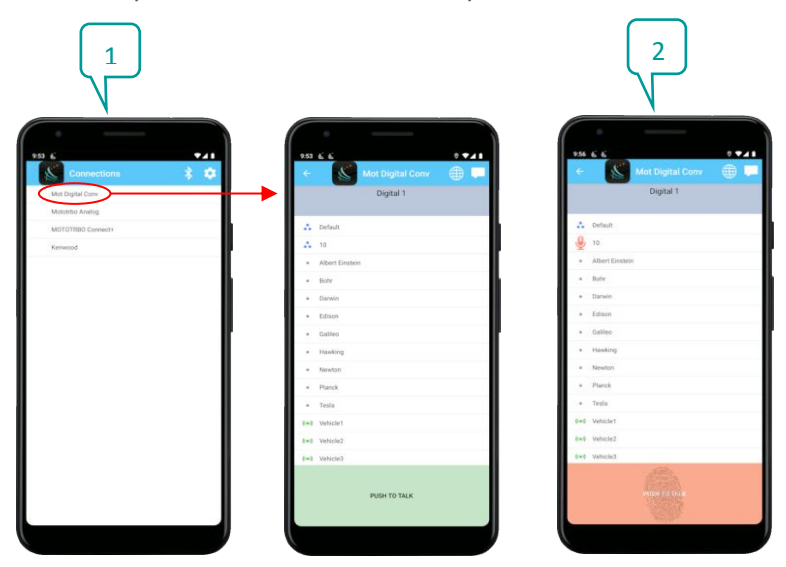

- 3. Touch the *Zone/Talk Group* selection area to see a list of available zones and channels for this connection.  $A \blacktriangleright$  symbol will indicate the selected talk group. Select a different talk group or touch the back button to return to the *Contacts* screen.
- 4. On the *Contacts* screen, select a contact, then touch the *Options* icon to access *Message*, *Radio Check*, *Call Alert*, *Locate on Map*, and *Replay* functions.
- 5. On the **Contacts** screen, touch the globe **W** icon to display locations of radio users as well as other Talk mobile app users. Radio users are shown with rectangular borders; Talk mobile app

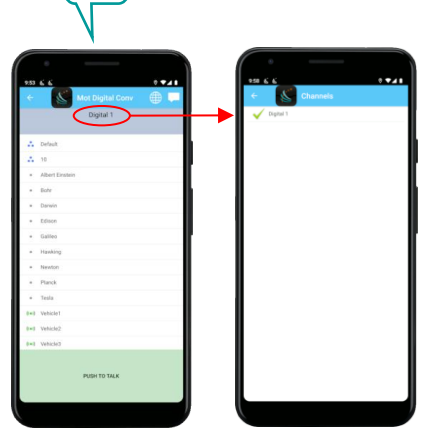

3

RadioPro Dispatch is a Trademark of CTI Products, Inc.

users are shown with oval borders. A green background indicates that the radio is powered on and within radio coverage. A grey background indicates that the radio may be powered off or outside of radio coverage. Touch the name of a user to show when the last position update occurred.

6. On the **Contacts** screen, touch the messaging in icon to display text messages for ALL contacts. On the *Text Messaging* screen, touch an entry to open the *Conversation View* screen. At the bottom of the *Conversation View* screen, use the message box area to type a message for this contact.

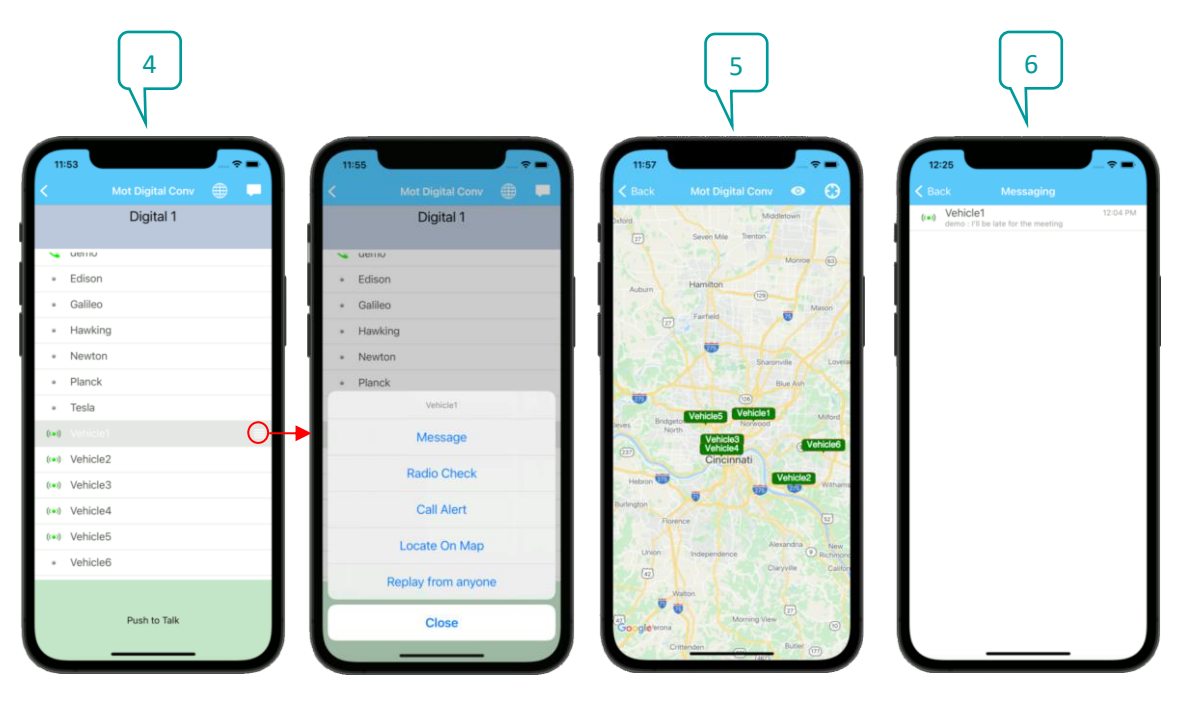

### Configuration

From the **Connections** screen, touch the **interest in the connections** screen, touch the configuration window.

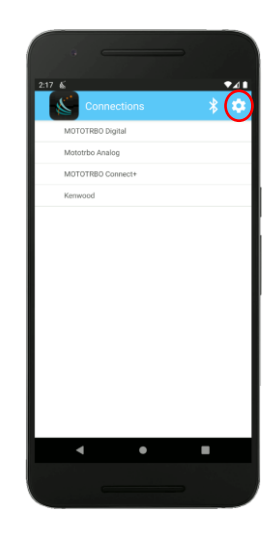

RadioPro Dispatch is a Trademark of CTI Products, Inc.

#### *Add a Connection for Your Radio System*

1. Touch the *Edit* tab, and then touch the  $\bigoplus$  icon to add a new connection.

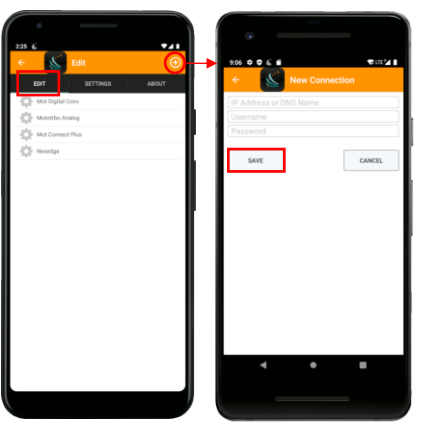

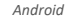

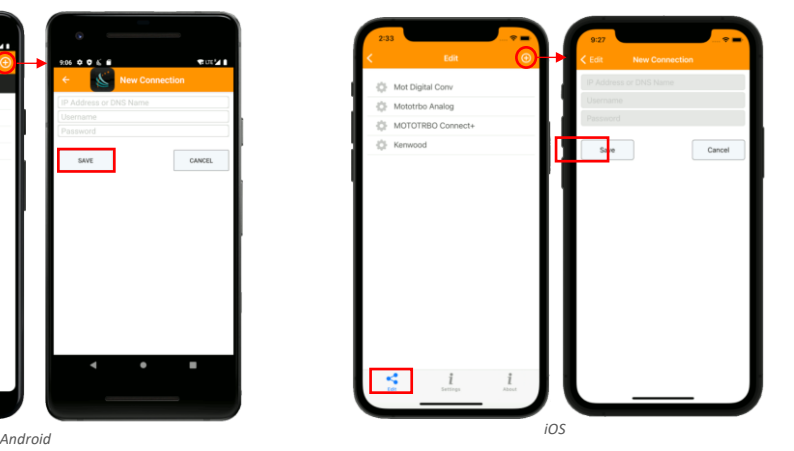

2. Enter the IP Address or DNS Name, Username, and Password given to you by your system administrator. Then press the *Save* button.

#### *Adjust Configuration Settings:*

Touch the *Settings* Tab.

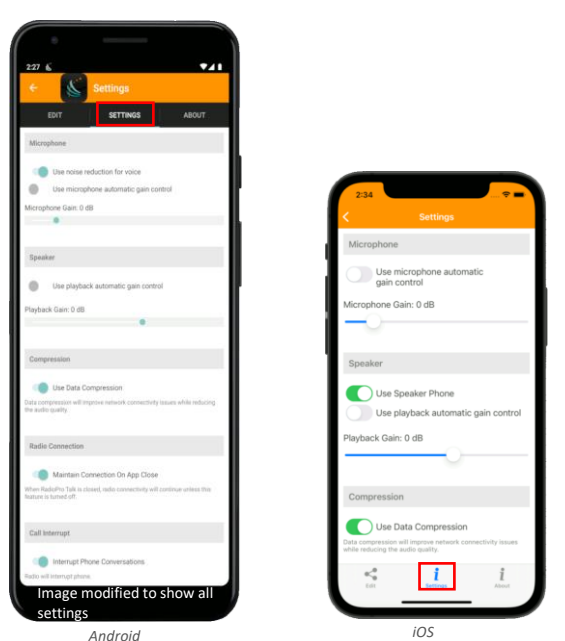

RadioPro Dispatch is a Trademark of CTI Products, Inc.

*Settings for Android and iOS:*

**Use Microphone Automatic Gain Control:** With this feature **ENABLED** low volume audio from the microphone is amplified and high volume audio is attenuated before transmitting the audio to the radio system. When **ENABLED**, the **Microphone Gain** control is disabled.

**Microphone Gain:** 0dB Gain does not affect audio levels. Gain levels greater than 0 will amplify the microphone audio. Gain levels less than 0 will attenuate the audio before it is transmitted to the radio system.

**Use Playback Automatic Gain Control:** With this feature **ENABLED** low volume audio from the radio system is amplified and high volume audio is attenuated before it is played back on the cellular device. When **ENABLED**, The **Playback Gain** control is disabled.

**Playback Gain:** 0dB Gain does not affect the audio. Gain levels greater than 0 will amplify the audio. Gain levels less than 0 will attenuate the audio before it is played back on the phone's speakers.

**Use Data Compression:** With this feature **ENABLED**, audio transmit and receive data packets will be compressed. With compression, there may be a loss in audio quality. With this feature **DISABLED**, devices connected to low bandwith cellular networks may have trouble communicating on your radio system.

*Android Specific Settings:*

**Use Noise Reduction for Voice:** With this feature **ENABLED**, the microphone audio source will be tuned for VOIP voice communications taking advantage of echo cancellation if available.

**Maintain Connection On App Close:** With this feature **ENABLED**, radio connectivity will be maintained even if the app is closed. RadioPro Talk will remain connected to the radio system in the

background. Press the back  $\leq$  button to go back to the *Connections* screen to disconnect from the radio system.

**Interrupt Phone Conversations:** With this feature **ENABLED**, radio traffic will be heard over telephone conversations. The person on the other line will not hear the radio traffic. With this feature **DISABLED**, a user will get a notification when radio traffic occurs and the last 5 radio transmissions can be replayed.

*iOS Specific Settings:*

**Use Speaker Phone:** With this feature **ENABLED**, audio from the radio system will play on the speaker phone.

#### *About RadioPro Talk*

Touch the *About* Tab.

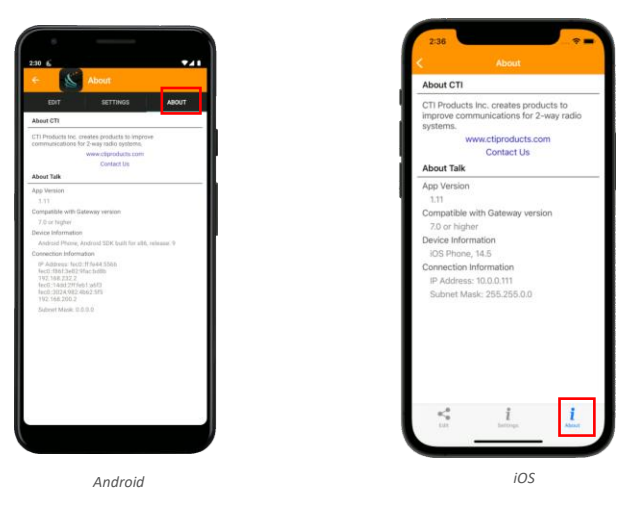

From the **About CTI** section, you can browse to the CTI Products website or send us an email with the *Contact Us* button. The *Contact Us* will also generate diagnostic information.

Use the **About Talk** section to identify the RadioPro Talk *App Version*, version of RadioPro IP gateway required, Information about the device you are using, and internet connection information. This information may help diagnose problems in the field.

RadioPro Dispatch is a Trademark of CTI Products, Inc.

#### **Bluetooth PTT**

RadioPro Talk™ version 1.8 added support for the *[Aina Bluetooth](https://www.ainaptt.com/ptt-voice-responder/)  [PTT voice recorder](https://www.ainaptt.com/ptt-voice-responder/)*.

*Bluetooth instructions for Android*:

- Pair the Aina PTT Voice Responder using Android settings.
- Open RadioPro Talk for Android. From the *Connections* screen, Press the the  $\frac{1}{2}$  button.

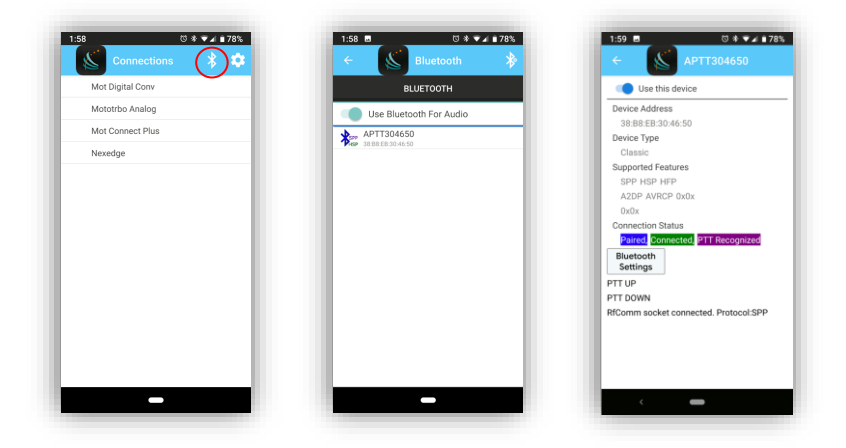

- Press the top PTT button on the Aina device. (Your device should show up in the list)
- Choose your device from the list.
- When the Bluetooth device page comes up, press the top PTT button on the Aina device.
- When the device's PTT signal is recognized, you will be able to **ENABLE** "Use this device".

*From here on, this PTT device will be used whenever you connect to a RadioPro Gateway.*

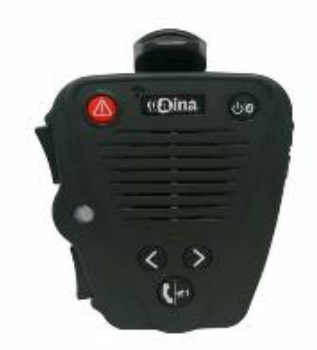

RadioPro Dispatch is a Trademark of CTI Products, Inc.

*Bluetooth instructions for iOS*:

- Pair the Aina PTT Voice Responder under Settings->Bluetooth.
- Open RadioPro Talk for iOS. From the main Connections screen, Press the Bluetooth button.

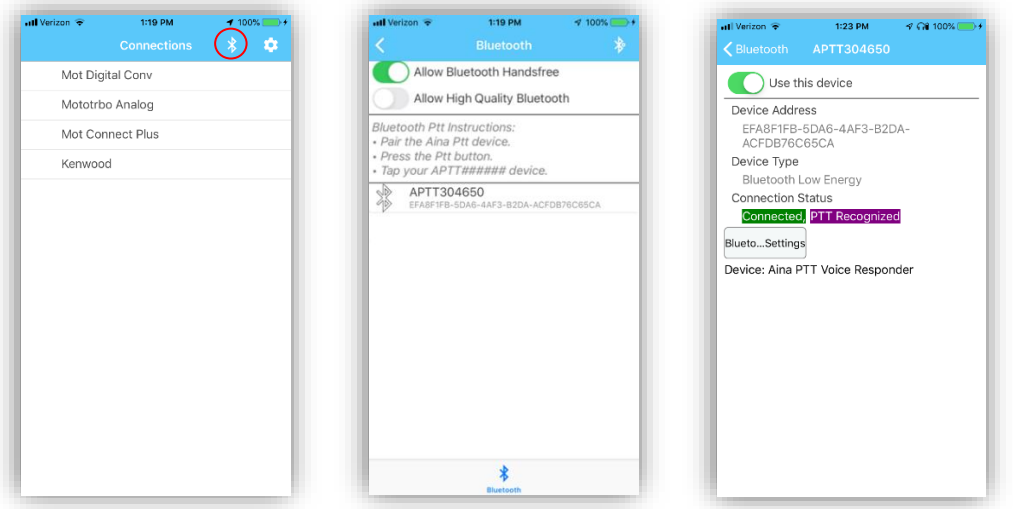

- Press the top PTT button on the Aina device.
- Choose your device from the list. (If your device is not in the list, go back to the connections screen and come back to the Bluetooth screen.)
- When the Bluetooth device page comes up, press the top PTT button on the Aina device. (Choose 'Yes' If you are asked to pair the bluetooth low energy device)
- When the device's PTT signal is recognized, you will be able to **ENABLE** "Use this device".

*From here on, this PTT device will be used whenever you connect to a RadioPro Gateway.*

 $R$  Property COO Dispatch is a Trademark of CTI  $\sim$  $C$ TI Products, Inc. www.ctiproducts.com sales@ctiproducts.com +1 513-595-5900

Windows is a registered trademark of Microsoft Corporation RadioPro, RadioPro Dispatch, RadioPro Talk and RadioPro Solo are trademarks of CTI Products, Inc. MOTOROLA, MOTO, MOTOROLA SOLUTIONS, and the Stylized M Logo are registered trademarks of Motorola Trademark Holdings, LLC and are used under license.

All other trademarks are the property of their respective owners. 6. All other transmission of  $6/16/2021$